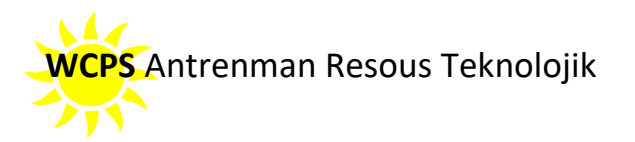

# **FAQs ‐ Google Salklas pou Etidyan ak Paran**

#### **Antanke yon paran, ki kote pou m ale pou aprann sou salklas Google?**

Tanpri vizite Online Learning Tools for Students and Parents pou elev ak paran yo

#### **Kòman elèv mwen an ka jwenn aksè nan salklas Google?** Zouti aprantisaj sou entènèt pou Elèv yo ak

#### Paran yo

‐ Elèv yo bezwen sèvi ak tou de imèl WCBOE yo ak modpas yo ouvri sesyon an nan salklas Google, kote yo pral envite yo rantre nan yon klas.

#### **Ki modpas elèv mwen an pou salklas Google?**

‐ Modpas la se nimewo a manje lunch la plis 000.

#### **Kòman elèv mwen an ka jwenn aksè nan salklas Google lakay li?**

Tutorial sa a te fèt pou elèv yo: Intro to Google Classrooms- Student view (Entwodwi sou Google salklas‐elèv View)

#### **Eksplikasyon Etap‐pa‐etap:**

- 1. Elèv yo ap ale nan entènèt la (Chrome, si sa posib). Intro to Google Classrooms-Student view (Entwodwi sou Google salklas ‐ View elèv la.)
- 2. Navige nan **classroom.google.com**.
- 3. Elèv yo ka bezwen chwazi yon lòt kont si paran an deja gen yon kont Google sou òdinatè a..
- 4. Elèv yo ta dwe antre nan lekòl la login: **username@students.wcboe.org** Elèv yo ka dirije yo sou paj òganizasyonèl konte a epi yo pral bezwen antre nan menm non itilizatè a ankò (eg. smith12345@students.wcboe.org).
- 5. Itilize ak modpas lekòl la: **nimewo pou manje lunch elèv la plis 000.**
- 6. Yon fwa ou ouvri sesyon an, elèv yo ap chwazi **Waffle** a nan tèt dwat ekran an pou li ale nan sal klas la..

#### E si elèv mwen an bezwen ajoute kont WCBOE a men pa gen yon kont Google sou aparèy li yan?

- ‐ Yo ka klike sou foto pwofil li nan tèt ekran an epi ajoute yon lòt kont.
- ‐ Chak elèv dwe itilize yon kont imèl WCBOE konsa: **usernameandnumber@students.wcboe.org**

# Kisa mwen ta dwe fè si elèv mwen an gen pwoblèm pou li antre nan salklas Google lè I sèvi avèk imèl **WCBOE?**

‐ Si elèv yo itilize kont imèl WCBOE yo, yo pa ta dwe gen pwoblèm. Si, sepandan, elèv yo ap itilize pwòp òdinatè yo, yo pral bezwen chanje kont lan WCBOE; Tanpri sonje ke ChromeBooks itilize kont pèsonèl Gmail. Sa ap bezwen pou li chanje..

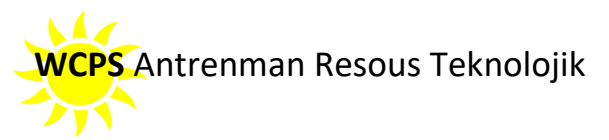

### **Kijan elèv mwen ka ranpli travay epi remèt devwa yo sou telefòn li?**

‐ Tanpri gade Leson Patikillye sa: Utilizing Google Classroom on a Mobile Device. (Itilize salklas Google sou yon aparèy mobil)

# **Elev Katriyèm mwen yan gen yon klas twazyèm klas ke Google montre. Èske mwen ka debarase m de klas twazyèm ane sa?**

‐ Elèv yo ka chwazi **Twa Pwen** yo si yo vle soti nan klas ki pa gen rapò ak yo.

## **Si elèv mwen an bezwen retounen anba yon vèsyon devwa anvan nan travay li, ki etap nou pran?**

- 1. Ale nan Google Docs epi chwazi Help nan ba a ki nan tèt paj la.
- 2. Nan rechèch bwat (box) meni yo, antre ladan li "istwa vèsyon." (version history)
- 3. Tout vèsyon dokiman ki te sove yo ap parèt sou bò dwat ekran an.
- 4. Seleksyone vesyon ou ap bezwen yan.

#### **Elèv mwen an gen difikilte ak salklas Google. Kiyès nou ta dwe kontakte pou ède li?**

‐ Tanpri kontakte pwofesè elèv ou a.

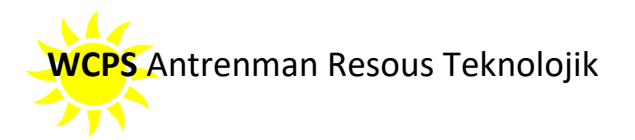

### **As a parent, where do I go to learn about Google Classroom?**

Please visit Online Learning Tools for Students and Parents

## **How can my student access Google Classroom?** Online Learning Tools for Students and Parents

‐ Students need to use both their WCBOE email and password to log in to Google Classroom, where they will be invited to join a class.

#### **What is my student's password for Google Classroom?**

‐ The password is the lunch number plus 000.

#### **How can my student access Google Classroom from home?**

‐ This tutorial was made for students: Intro to Google Classrooms‐ Student view

#### **Step‐By‐Step Directions:**

- 7. Students will go to the Internet (Chrome, if possible). *Intro to Google Classrooms*-Student view
- 8. Navigate to **classroom.google.com**.
- 9. Students may need to select Use Another Account if the parent already has a Google account on the computer.
- 10. Students should enter the school login: **username@students.wcboe.org**. Students may be directed to the county's organizational page and will need to enter the same username again (e.g. smith12345@students.wcboe.org).
- 11. Use the school password: **student's lunch number plus 000**.
- 12. Once logged in, Students will select the **Waffle** at the top right of the screen to get to the Classroom.

## What if my student needs to add the WCBOE account but there is not a Google account on their **device?**

- ‐ They can click on her profile picture at the top of the screen and Add Another Account.
- ‐ Each student must use a WCBOE email account: **usernameandnumber@students.wcboe.org.**

#### **What should I do if my student has problems accessing Google Classroom using WCBOE email?**

If students use their WCBOE email account, they should not have problems. If, however, students are using their own computers, they will need to change the account to WCBOE; Please be mindful that ChromeBooks use personal Gmail accounts. This will need to be changed.

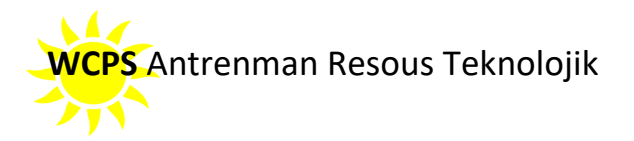

#### **How can my student complete work and submit assignments on his phone?**

‐ See tutorial: Utilizing Google Classroom on a Mobile Device.

## My fourth grader has a third grade Google Class showing. Can I get rid of the third-grade class?

‐ Students can select the **Three Dots** to unenroll from classes not relevant to them.

#### **If my student needs to revert to a previous version of work, what steps do we take?**

- 5. Go to Google Docs and select Help from the bar at the top of the page.
- 6. In the Search the Menus box, enter "version history."
- 7. All the saved versions of the document will appear at the right of the screen.
- 8. Select the version needed.

## **My student is having difficulty with Google Classroom. Who should we contact for help?**

‐ Please contact your student's teacher.